#### **Kā aizpildīt Importa muitas deklarāciju pasta sūtījumiem**

Pieslēdzieties EDS un atveriet Importa muitas deklarāciju pasta sūtījumiem (apzīmēta ar pasta mašīnas ikonu). Atveras sistēma, kurā Jūs aizpildīsiet vienkāršoto deklarāciju.

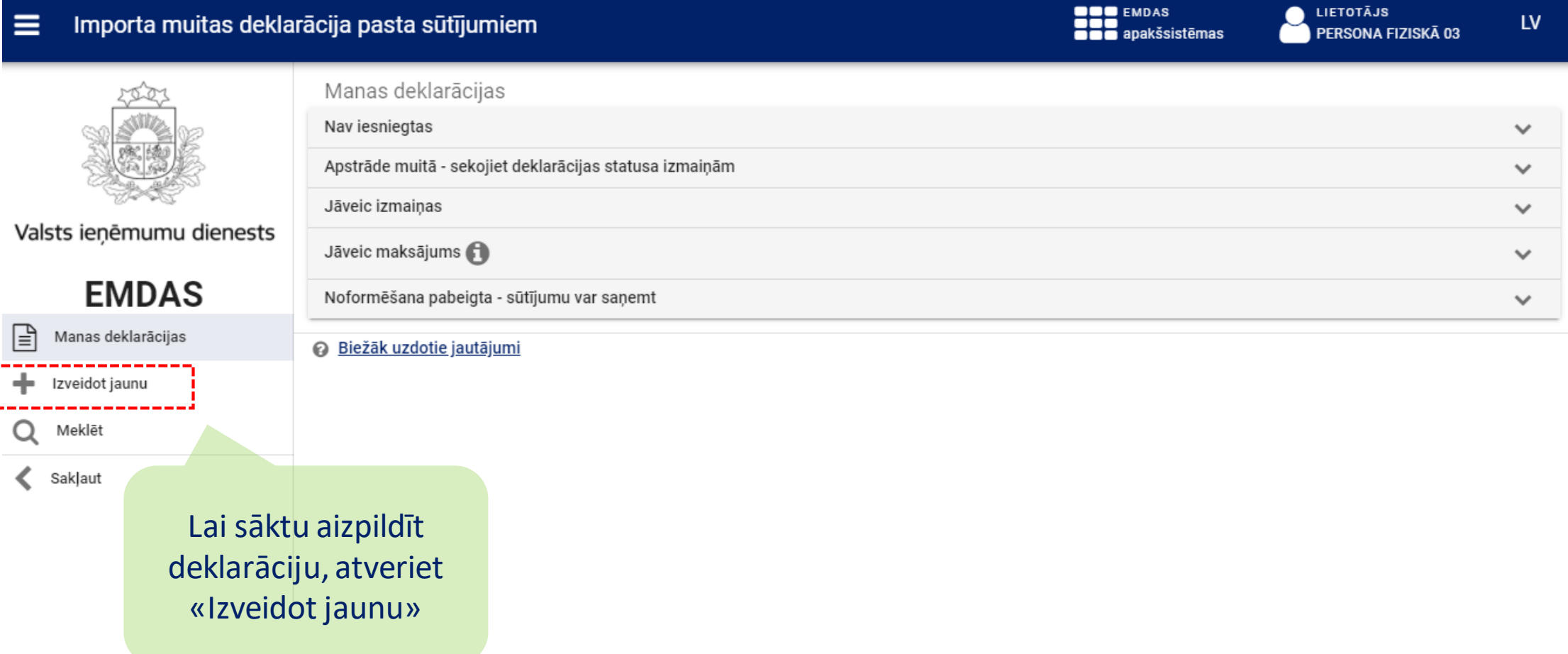

# 1.solis: Sūtījuma dati

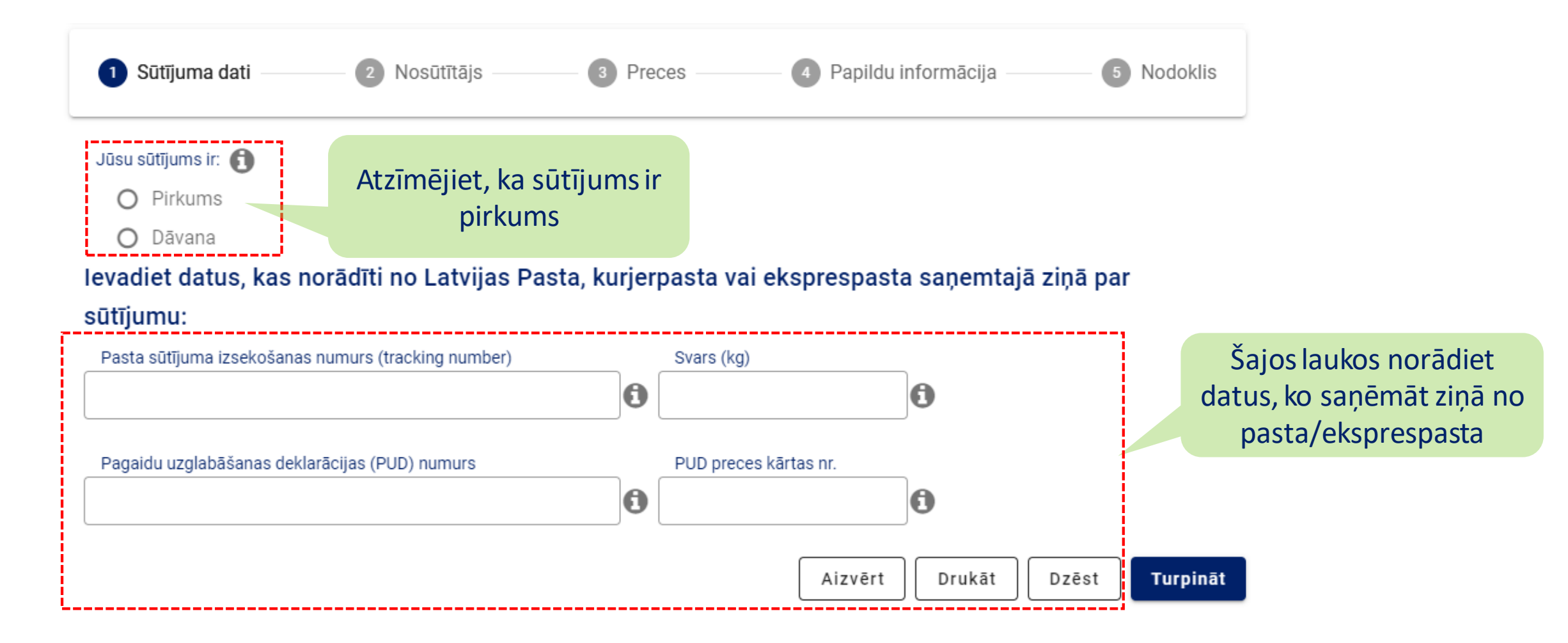

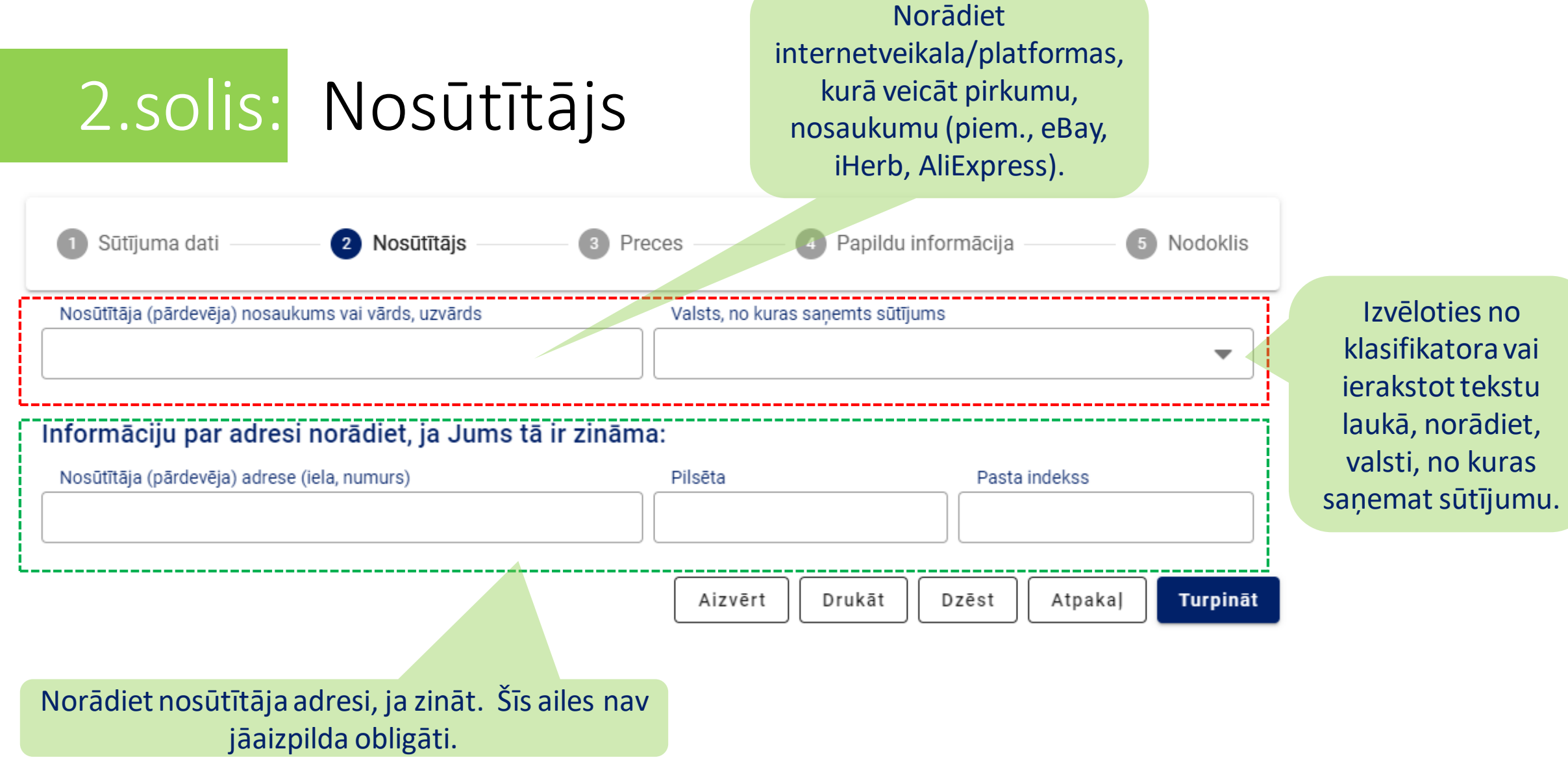

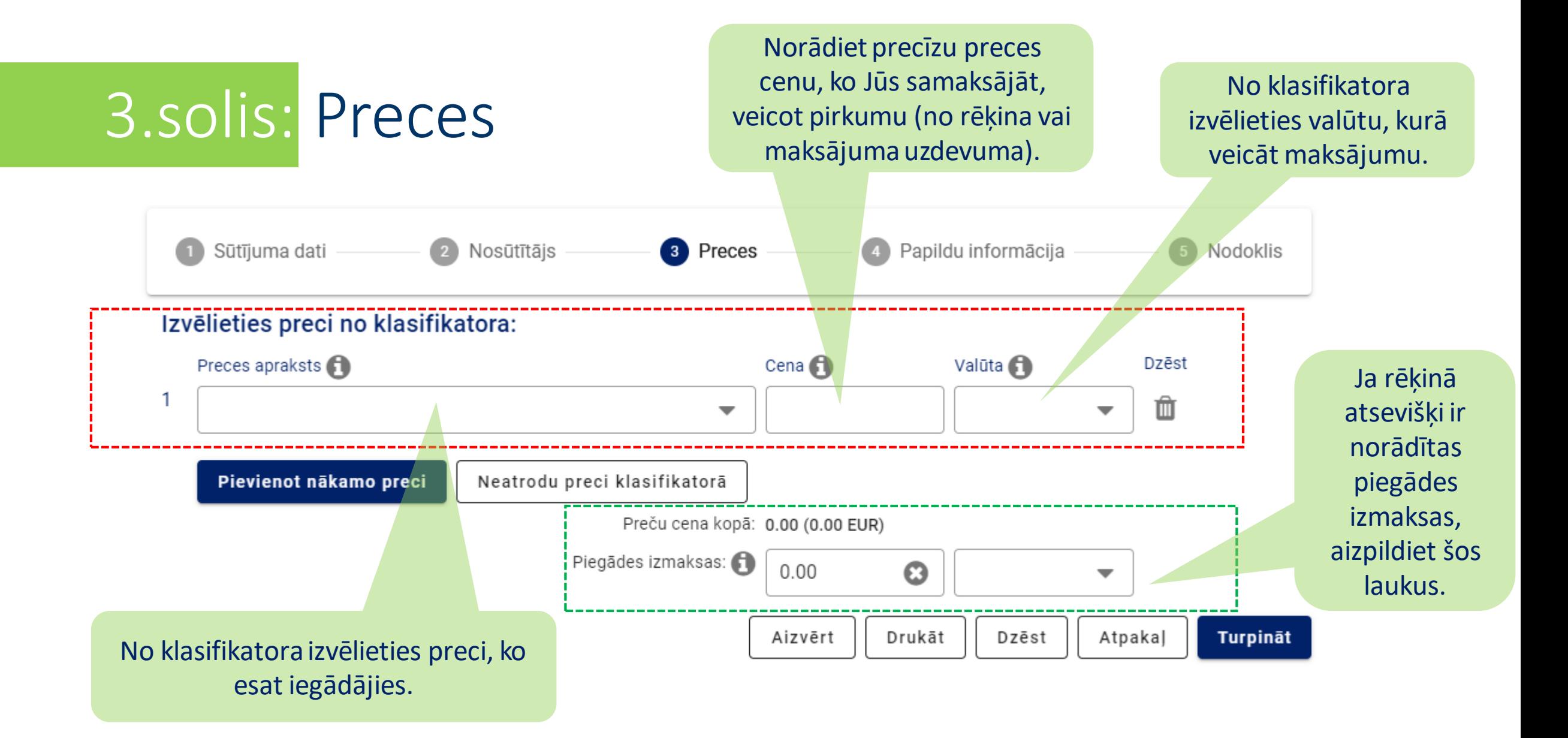

### 4.solis: Papildu informācija

#### *INFORMĀCIJANAV OBLIGĀTA*

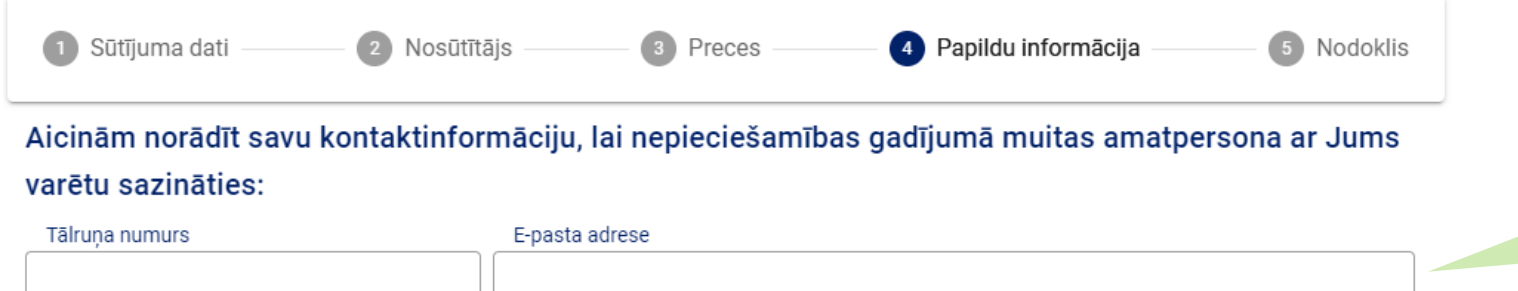

Ieteicams norādīt savu kontaktinformāciju, lai ar Jums var sazināties. Tas ļaus paātrināt atmuitošanas procesu.

#### Pievienojiet preču iegādi apliecinošus dokumentus (ieteicams norādīt, nav obligāti):

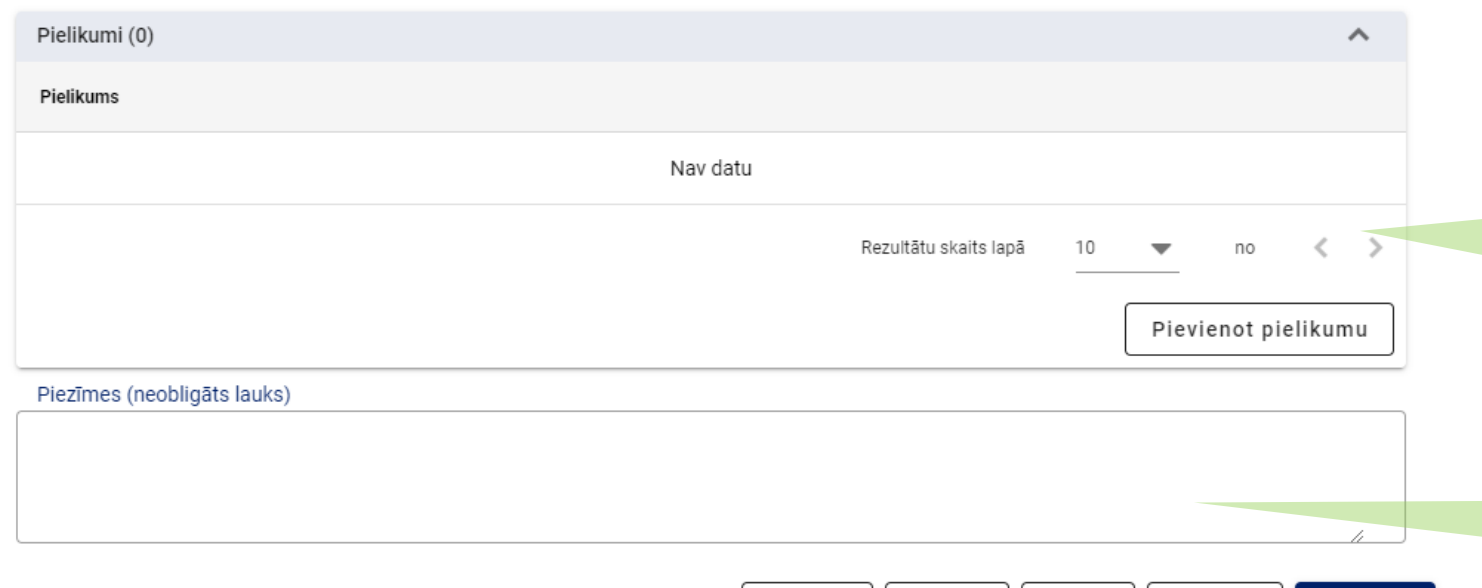

Aizvērt

Drukāt

Dzēst

Atpakaļ

**Turpināt** 

Varat pievienot pielikumus (pasūtījuma orderi, rēķinu). Obligāti tie jāpievieno tikai pēc muitas pieprasījuma.

Ja vēlaties sniegt papildu informāciju muitai par konkrēto sūtījumu, rakstiet šeit.

## 5.solis: Nodoklis un deklarācijas iesniegšana

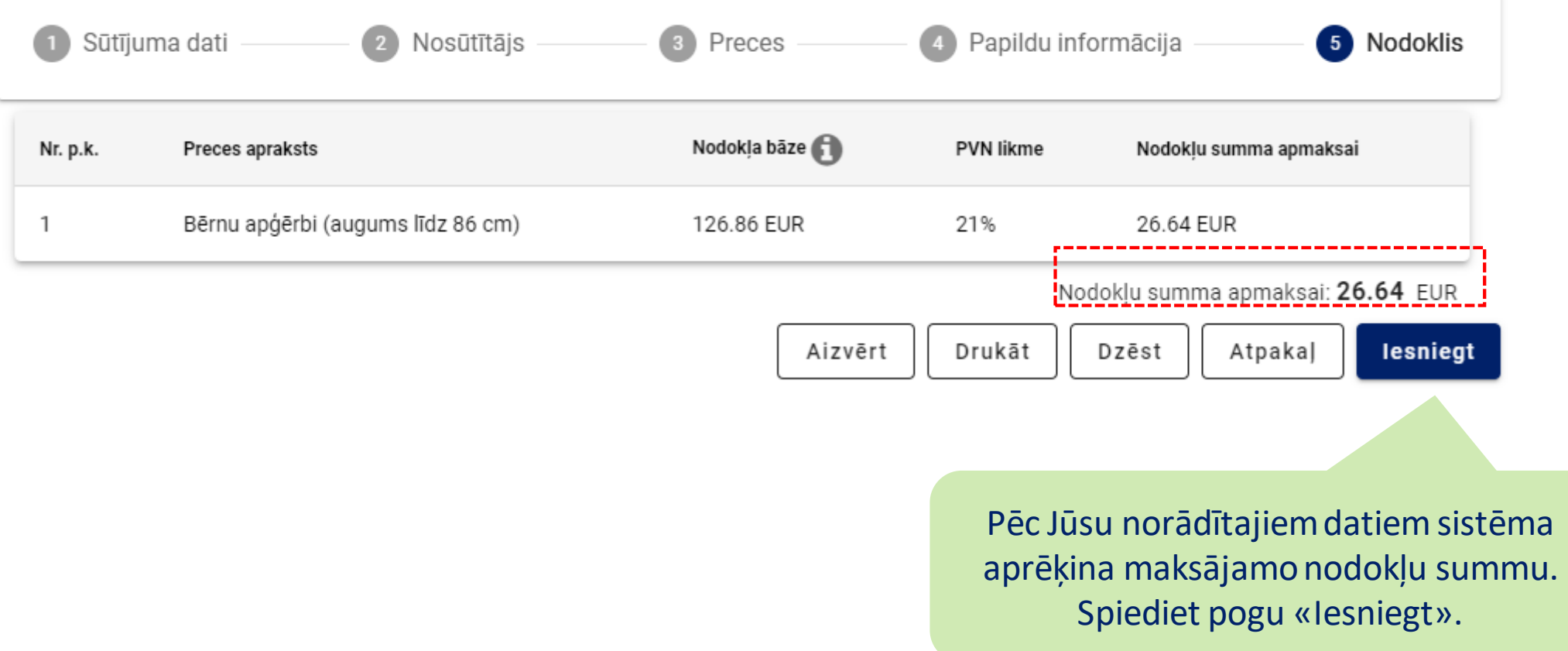

### Nodokļu samaksa

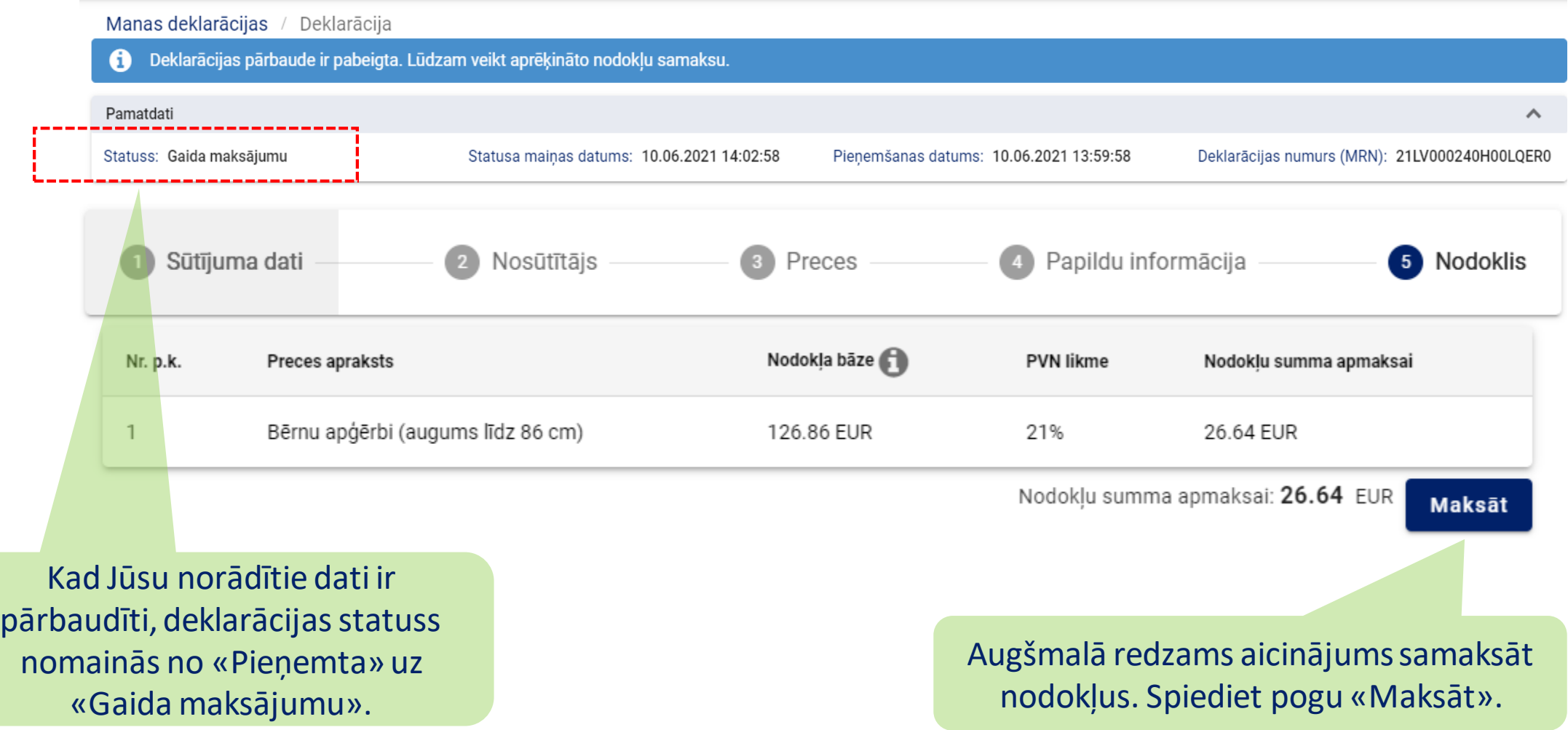

### Sūtījumu saņemšana

#### Deklarācija

Deklarācijas noformēšana ir pabeigta. Ja piegādātājs ir Latvijas Pasts, maza izmēra sūtījums tuvākajās dienās tiks piegādāts Jūsu pastkastītē, bet par lielāka sūtījuma saņemšanu gaidiet O mobilo vai drukāto aicinājumu. Ja piegādātājs, no kura Jūs saņēmāt ziņu par muitojamo sūtījumu, ir kurjerpasts vai eksprespasts, sazinieties ar to, lai vienotos par piegādi.

#### Pamatdati

Statuss: Preces izlaistas

Statusa mainas datums: 14.06.2021 15:21:28

Pienemšanas datums: 14.06.2021 15:17:35

Deklarācijas numurs (MRN): 21LV000240H00LRTR1

^

Pēc nodokļa samaksas tiek veikta maksājuma apstrāde. Tam nepieciešams laiks. Jums jāsagaida, kad deklarācijas statuss nomainās uz «Preces izlaistas», un tad varat saņemt savu sūtījumu.